## ONLINE SEARCH GUIDE

### INTEGRATED SEARCH IN THE COLLECTION OF THE MUSEUM LIBRARY AND ARCHIVES

# Integrated Search

Enter one or more words

Tarsila do Amaral

Search

This search queries the following databases:

### Collections databases:

- o Bibliographic collection
- o Special Collections
- o Pinacoteca do Estado de São Paulo Fund
- o Personal funds and ad hoc documents

### Referential databases

o Controlled vocabulary of subjects

### RESULTS SCREEN

Results are presented and sorted according to the source of results encountered. Just click on the desired database to see the records retrieved.

## **PINACOTECA** DE SÃO PAULO

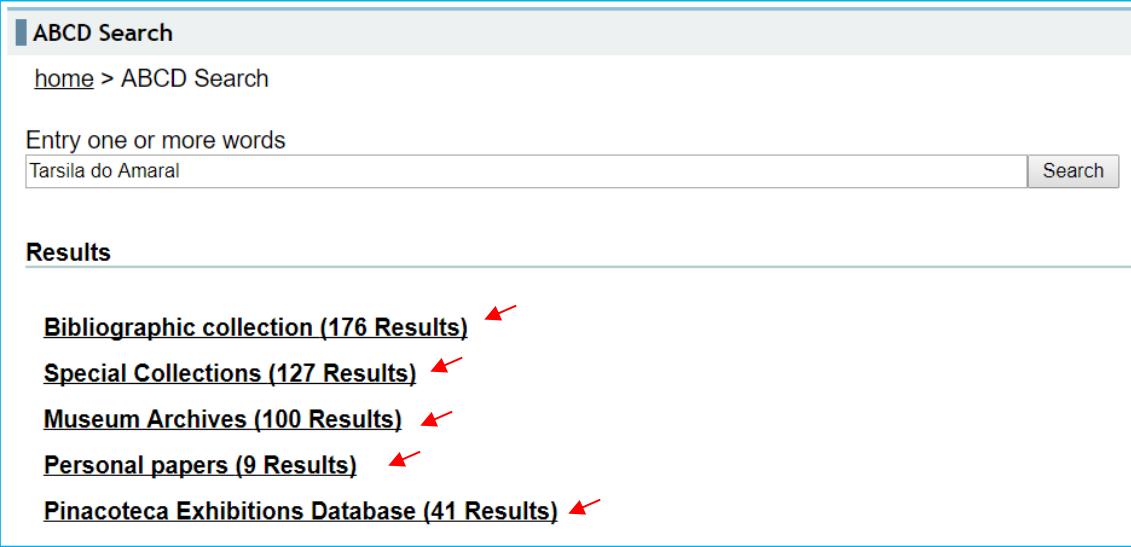

### SEARCHING A SPECIFIC DATABASE

In this option, the search is performed in the selected database.

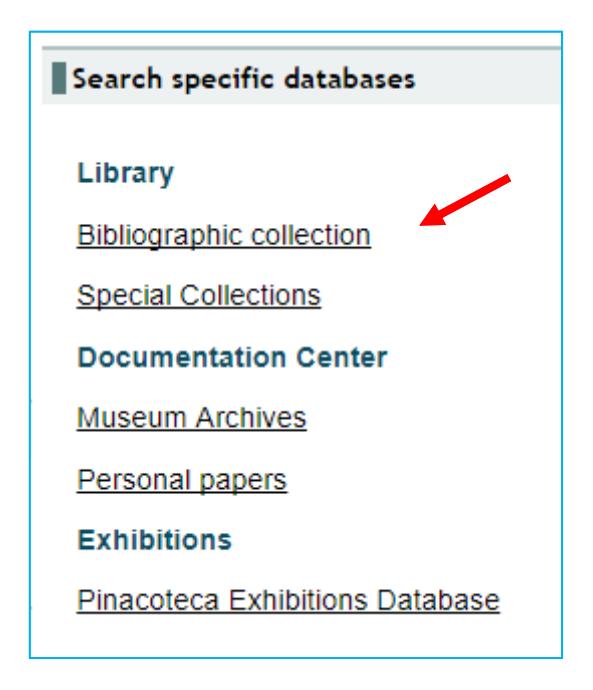

## **PINACOTECA** DE SÃO PAULO

After you select the database, enter the search term.

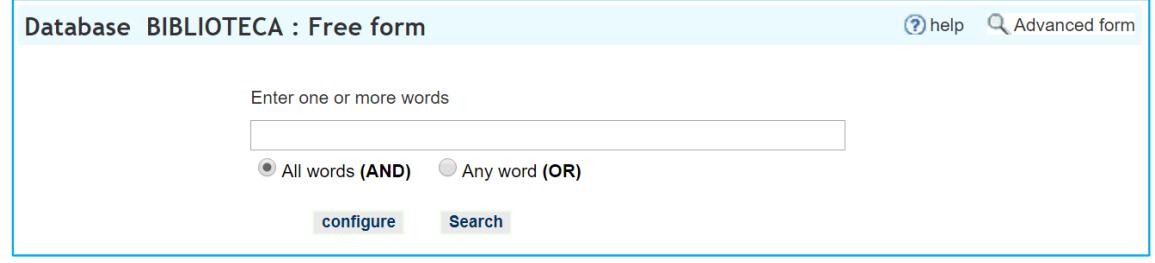

### SEARCH TIPS

In the "free search" option, it is possible to use truncated words, by using the dollar sign  $(\text{\$})$ . Thus, if you want to search for a term that you are not sure how to spell correctly, the truncated search is an option (e.g. search for the name Krajcberg).

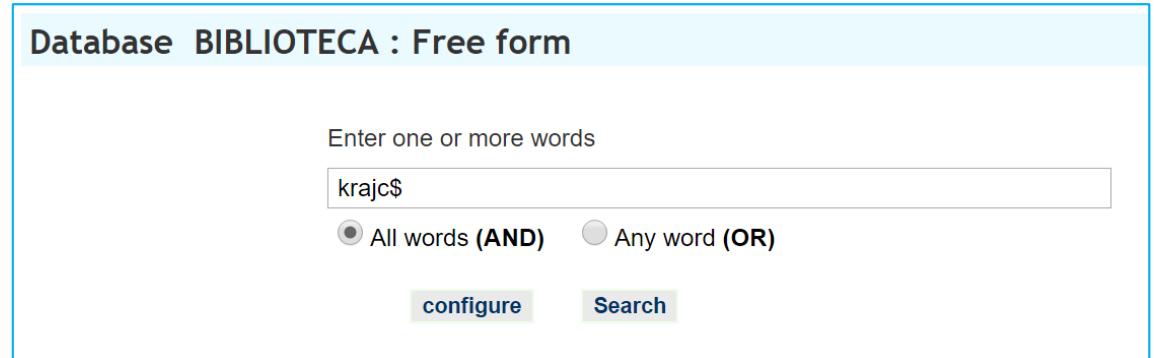

## **PINACOTECA** DE SÃO PAULO

### ADVANCED SEARCH

In this module it is possible to define which fields will be searched. From the home page, select which database you want to search;

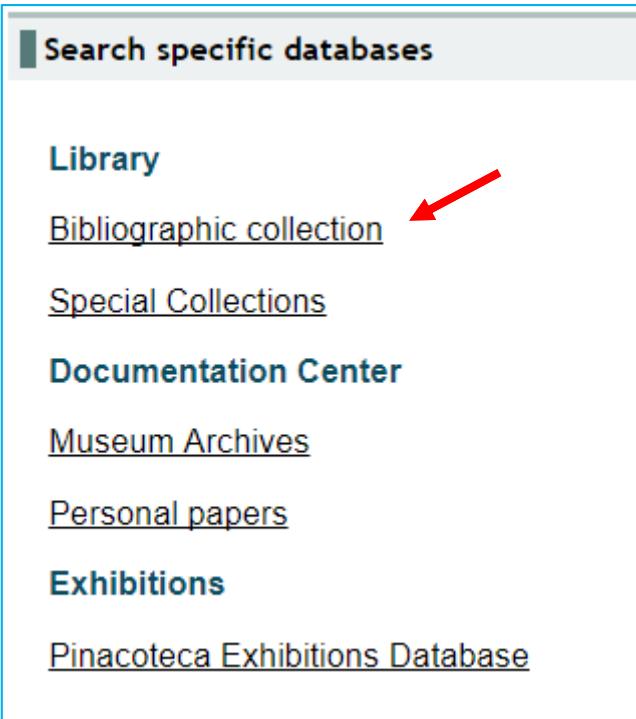

Then select the option "Advanced form" located in the upper right corner of the page. The new search screen will then be displayed.

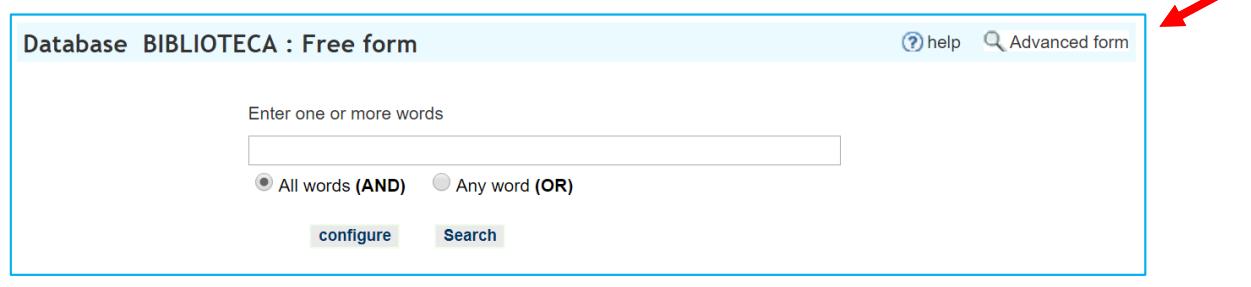

To search, select the field you want and then click "index."

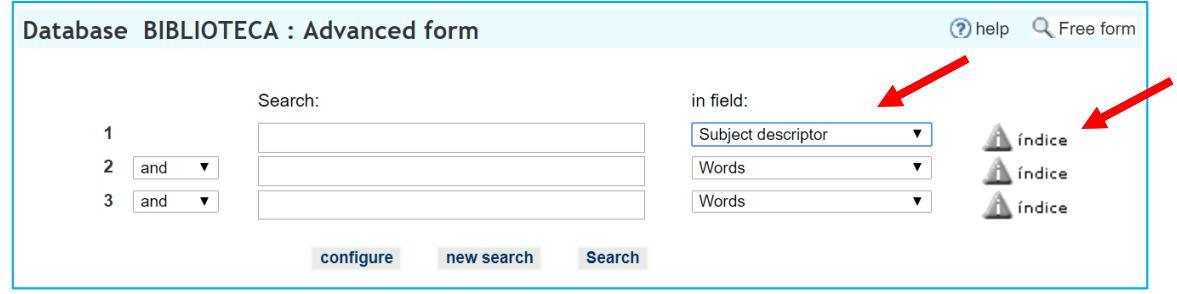

On the new screen, type a term or part of it and select "show index" or "select first letter" of the desired word.

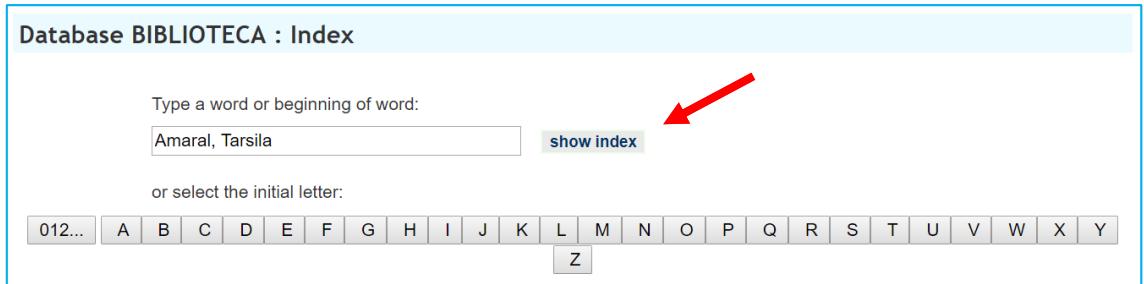

Choose, from among the terms, the one you want. Click on "search terms" and the system will perform the query. If you want to add other information to the search, click "add terms." You will be redirected back to the home screen of the advanced search Form and there you can include more terms to search.

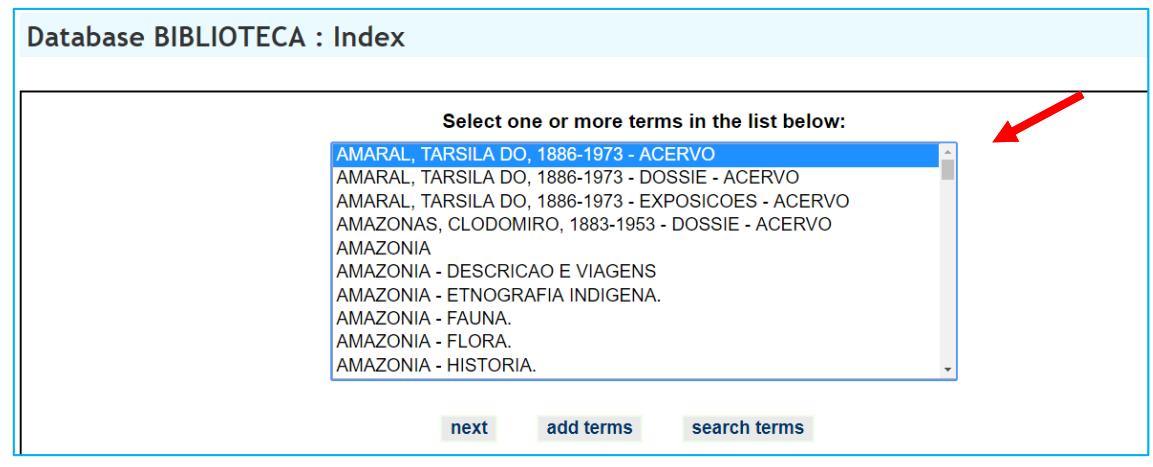